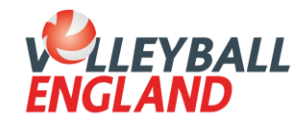

## **Step by Step Admin Guide**

**Individual membership invite**

**This step-by-step guide is for admins to follow to invite parents and players to join the club and purchase their membership.** 

1. Login to your club admin profile [here.](https://volleyzone.sportsmanager.ie/maint.php)

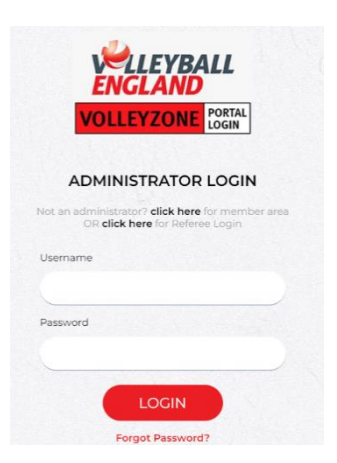

2. On the homepage, scroll down to the **'Settings**' heading and click '**Registration Setup**'.

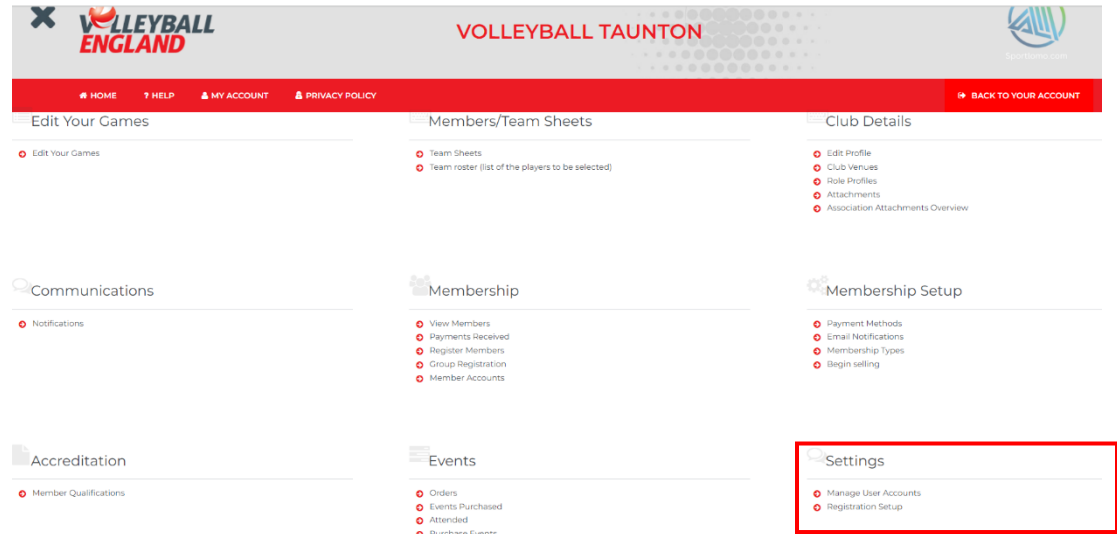

3. Under '**View Associations'**, use the horizontal slider to scroll to the right and click the '**i**' icon under the 'Actions' column.

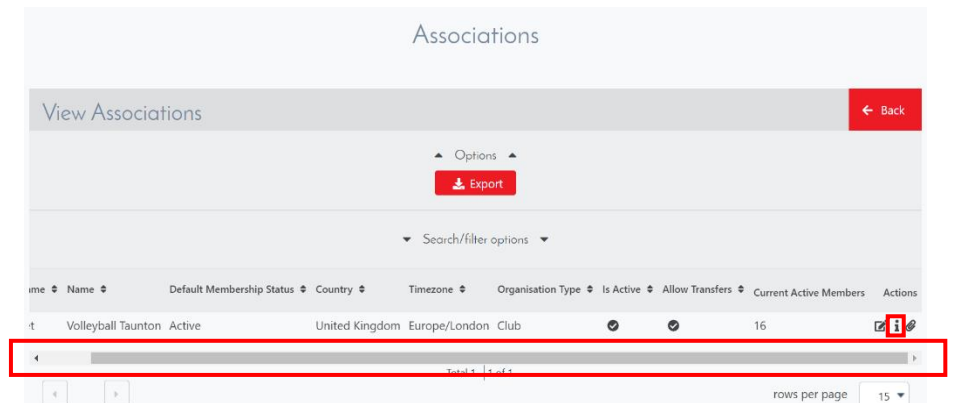

4. In the '**Registration Link'** box, click '**Copy link**'. You will now be able to paste this into an email to send to your junior players/their parents which will take them directly to your club's page.

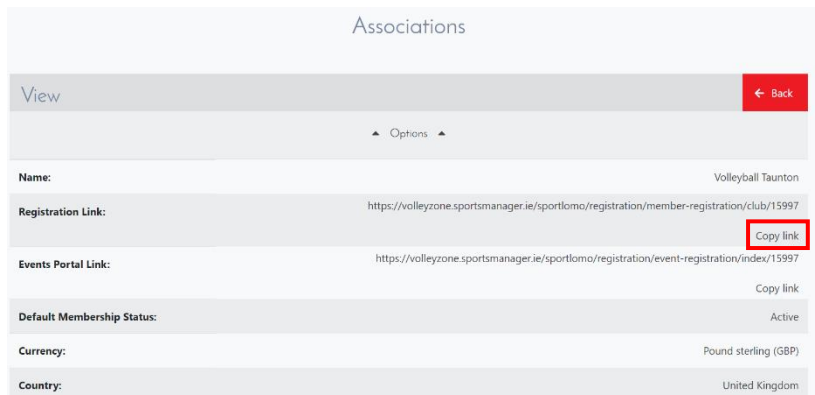

## **Please note**:

i. If parents would like to create an account for themselves, ensure they use their contact details and only select the free '**parents**' membership. They will then need to follow the steps in their membership account to add a child membership.

ii. If the account is being set up in the child's name, ensure they select the '**Junior Competitions**' membership (£5.50 plus 3.2%+50p service provider fee) only. If the child has other memberships (e.g. NVL), these should be added once the account has been created.